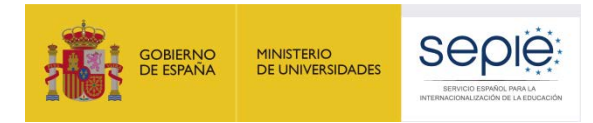

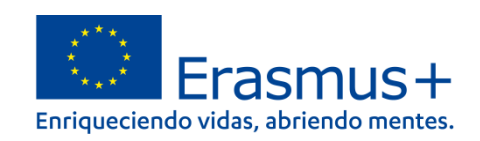

# **FORMULARIO COMENTADO KA131-HED MOVILIDAD DE ESTUDIANTES Y PERSONAL DE EDUCACIÓN SUPERIOR FINANCIADA CON FONDOS DE POLÍTICA INTERIOR CONVOCATORIA 2022**

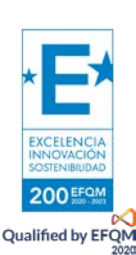

Versión: 27/01/2022

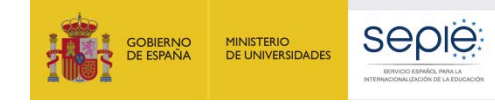

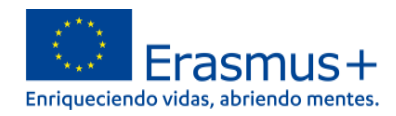

# **ÍNDICE**

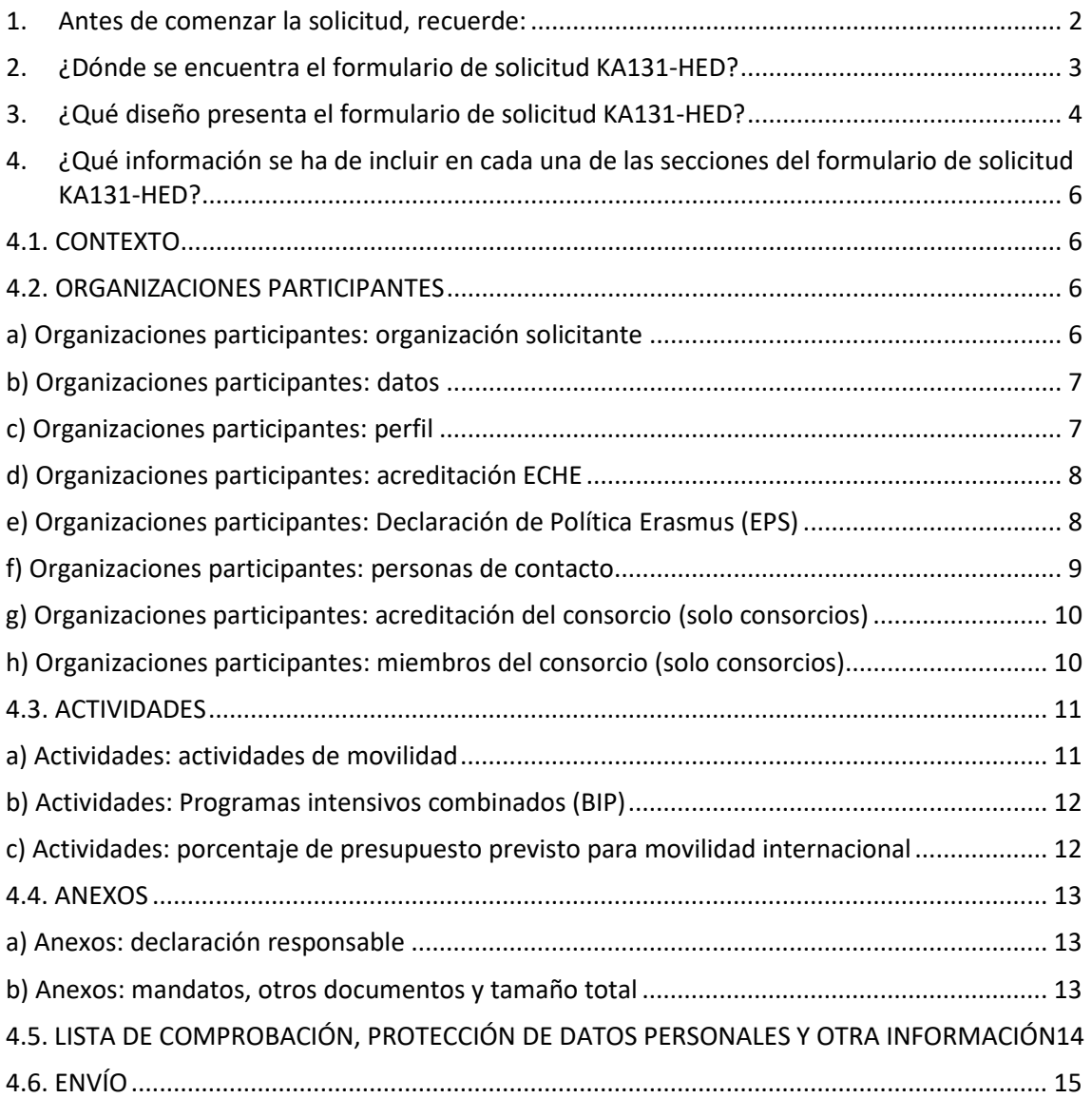

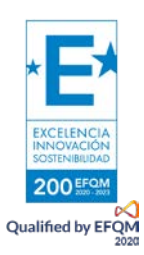

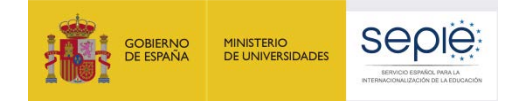

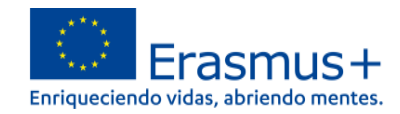

#### **1. Antes de comenzar la solicitud, recuerde:**

<span id="page-2-0"></span>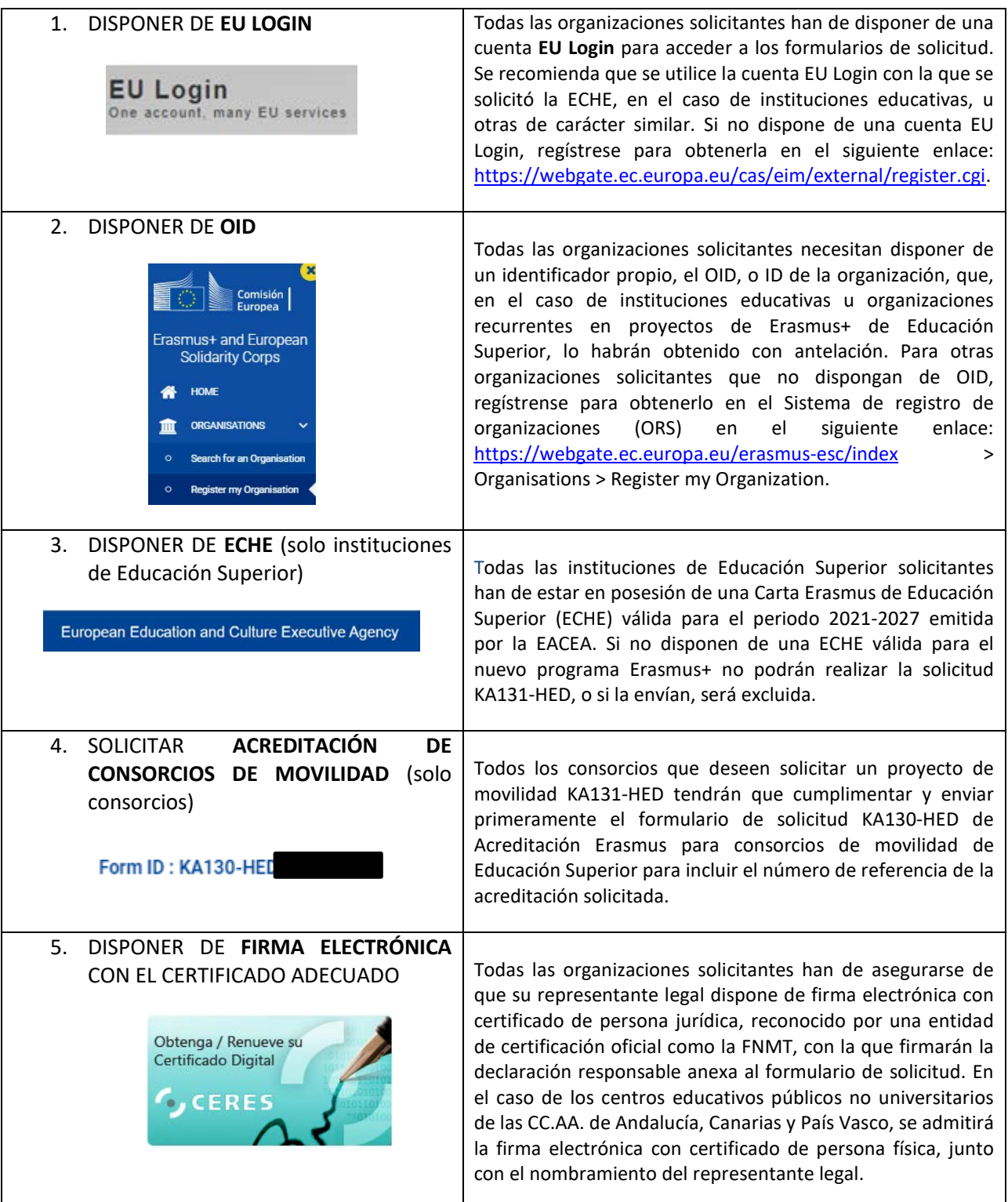

Este documento presenta las funcionalidades principales que tienen que tener en cuenta los solicitantes de la acción KA131-HED a la hora de cumplimentar y enviar el formulario de solicitud. Antes de enviar la solicitud, aconsejamos revisar toda la información disponible en la página web del SEPIE: [http://www.sepie.es/convocatoria/index.html.](http://www.sepie.es/convocatoria/index.html)

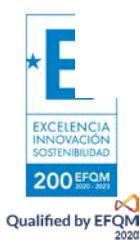

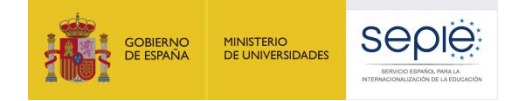

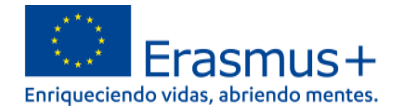

#### **2. ¿Dónde se encuentra el formulario de solicitud KA131-HED?**

<span id="page-3-0"></span>Los formularios de convocatorias abiertas de acciones Erasmus+ para Educación Superior de la convocatoria 2022 se encuentran disponibles en la pestaña de Oportunidades de Erasmus+ de la página de Erasmus+ y Cuerpo Europeo de Solidaridad/Erasmus+ and European Solidarity Corps: <https://webgate.ec.europa.eu/erasmus-esc/home/> > See open calls.

Una vez abierto un formulario, se puede encontrar en la pestaña de Solicitudes del menú lateral:

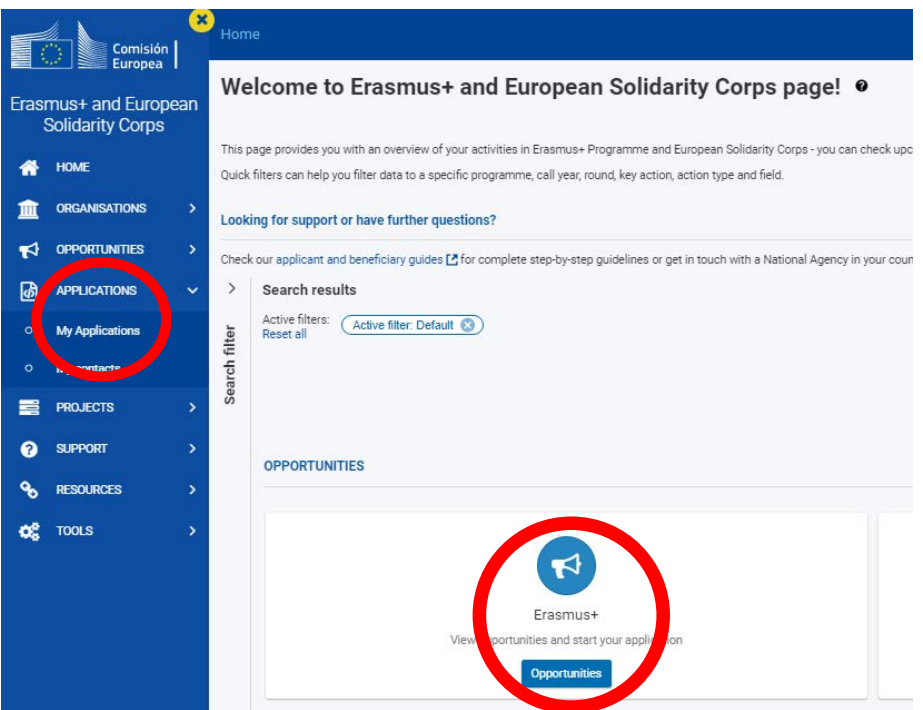

En la página web del SEPIE encontrará el enlace a la plataforma Erasmus+ y Cuerpo Europeo de Solidaridad desde la página de Convocatoria <http://www.sepie.es/convocatoria/index.html> > Educación Superior.

Para abrir un formulario (por primera vez o en posteriores ocasiones) el solicitante necesitará autenticarse con su cuenta EU Login y deberá escoger el **idioma español** para la interfaz del formulario, pulsando en los iconos que se encuentran en el lado superior izquierdo:

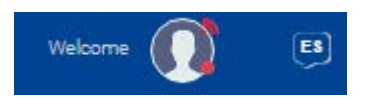

Puede suceder que, por problemas técnicos, al escoger "español" la interfaz del formulario no aparezca en español completamente. De todos modos, **mantenga la opción de español,** y, en los campos en los que el solicitante haya de redactar contenido, lo hará en español también.

Habrá que asegurarse de que la solicitud abierta es la correcta para KA131-HED, de acuerdo con el encabezamiento:

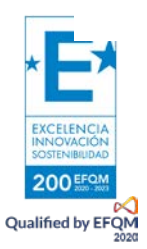

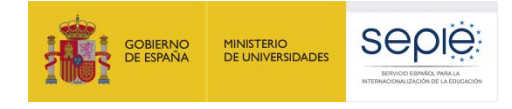

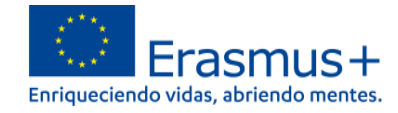

# Id del formulario: Solicitante : L Programa : Erasmus+ - Convocatoria : 2022 - Ronda : Primera ronda - Tipo de acción : Movilidad de estudiantes y personal de Educación Superior financiada con fondos de política interior (KA131-HED)

El signo de interrogación ofrece información adicional sobre los formularios.

Existen opciones de búsqueda de formularios, en caso de que presente su solicitud en varias acciones.

Más información:

<span id="page-4-0"></span>[https://wikis.ec.europa.eu/display/NAITDOC/How+to+complete+the+application+form.](https://wikis.ec.europa.eu/display/NAITDOC/How+to+complete+the+application+form)

## **3. ¿Qué diseño presenta el formulario de solicitud KA131-HED?**

El menú de contenido situado a la izquierda muestra las secciones de que se compone el formulario, e indica si se han completado, con una casilla de verificación en verde, o si no se han completado, con un aspa roja. El icono de información **o el proporciona una descripción de cada una de las secciones.** 

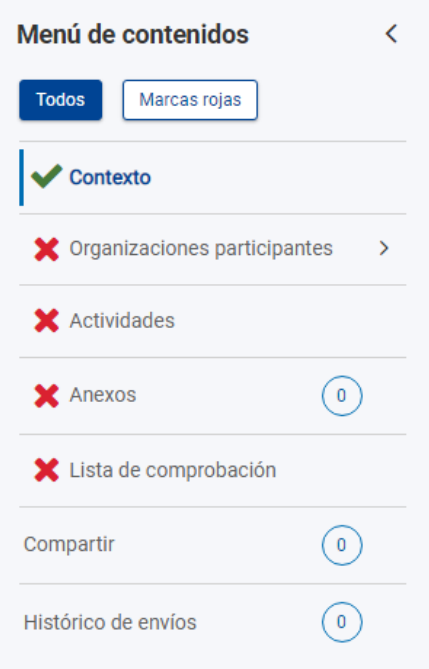

Al pulsar en las diferentes secciones principales, se dispondrá de un menú de navegación que permitirá conocer la información solicitada en los diferentes subapartados de la sección y la que ya se ha cumplimentado. Dependiendo de si la solicitud se realiza como institución educativa individualmente o como coordinador de un consorcio, aparecerán ciertos subapartados o campos.

Se puede pulsar en la flecha lateral al lado del título para hacer desaparecer este menú:

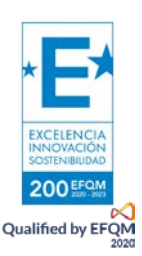

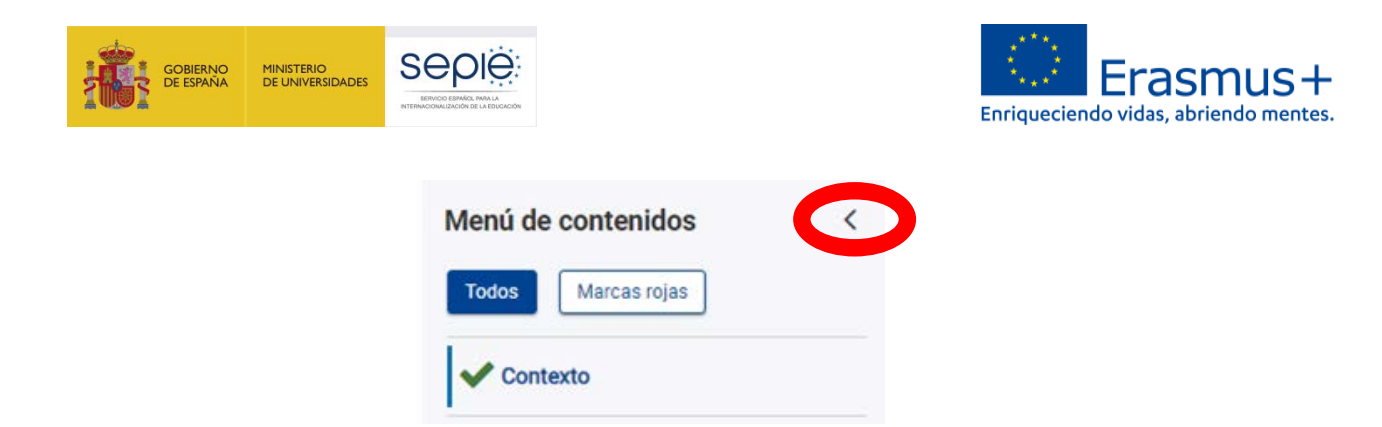

Ciertos campos del formulario y de la declaración responsable (ver más adelante) aparecerán ya rellenados y sin posibilidad de modificación. Si se necesita modificar información que se haya volcado del Sistema de registro de organizaciones (ORS), habrá que entrar en ORS para proceder al cambio, a través del enlace ofrecido en el punto 1.

Se recomienda utilizar con cuidado la opción de compartir el formulario (Sharing), para evitar problemas en el envío de la solicitud si algún usuario tuviera abierto el formulario o se hubieran compartido permisos de envío.

También se dispone de un histórico de envíos (History).

En la parte superior derecha de la interfaz del formulario se visualiza información sobre los días de plazo que quedan para la presentación de la solicitud y el estado en que se encuentra (borrador, enviado, no enviado (para un borrador que no se ha enviado al final del plazo)):

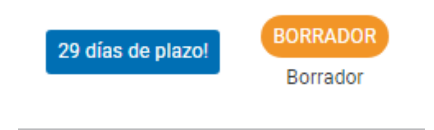

#### **Se recuerda que el plazo de presentación de solicitudes KA131-HED finaliza el 23 de febrero de 2022 a las 12:00, hora de Bruselas.**

En todo momento se puede descargar un PDF del formulario, pulsando en el botón superior derecho correspondiente. Es importante descargarse este PDF cuando se proceda al envío del formulario completado:

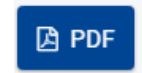

El botón de envío, situado en la parte superior derecha de la interfaz, solo se activará cuando todas las secciones estén completadas, todos los campos obligatorios contengan información y se hayan adjuntado los anexos pertinentes:

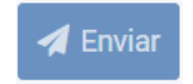

El contenido de la solicitud se guarda automáticamente cada 2 segundos.

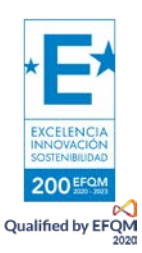

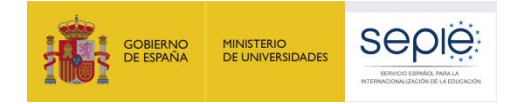

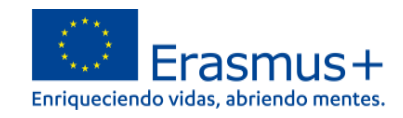

### <span id="page-6-0"></span>**4. ¿Qué información se ha de incluir en cada una de las secciones del formulario de solicitud KA131-HED?**

<span id="page-6-1"></span>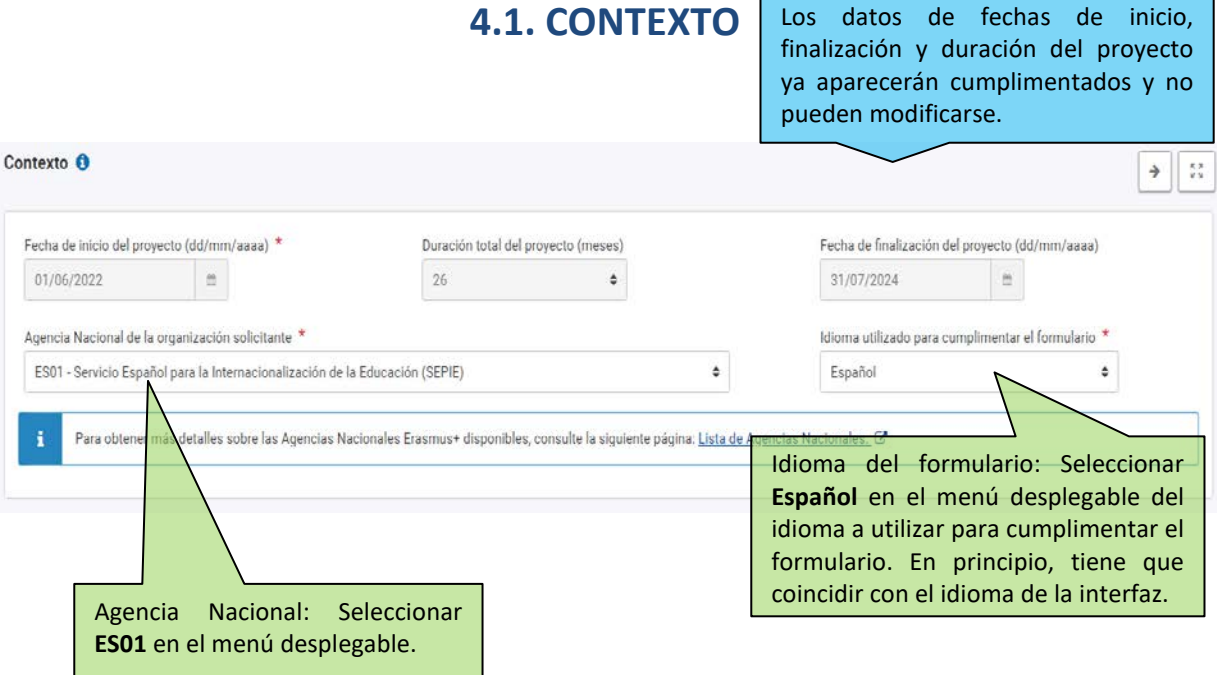

#### **4.2. ORGANIZACIONES PARTICIPANTES**

#### <span id="page-6-3"></span><span id="page-6-2"></span>**a) Organizaciones participantes: organización solicitante**

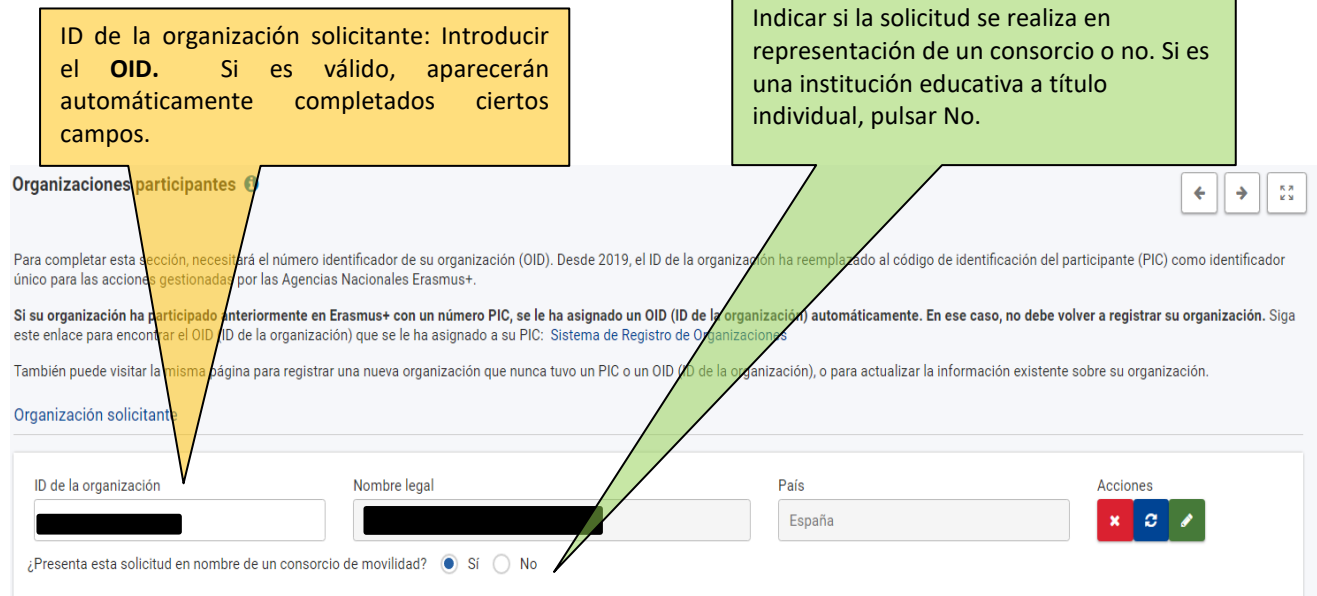

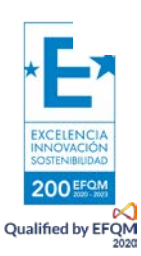

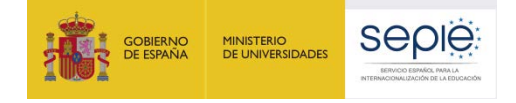

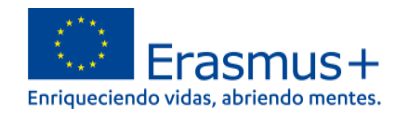

# <span id="page-7-0"></span>**b) Organizaciones participantes: datos**

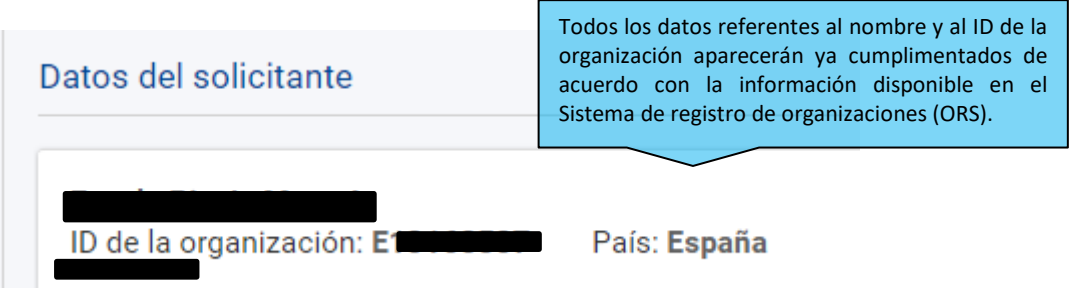

# <span id="page-7-1"></span>**c) Organizaciones participantes: perfil**

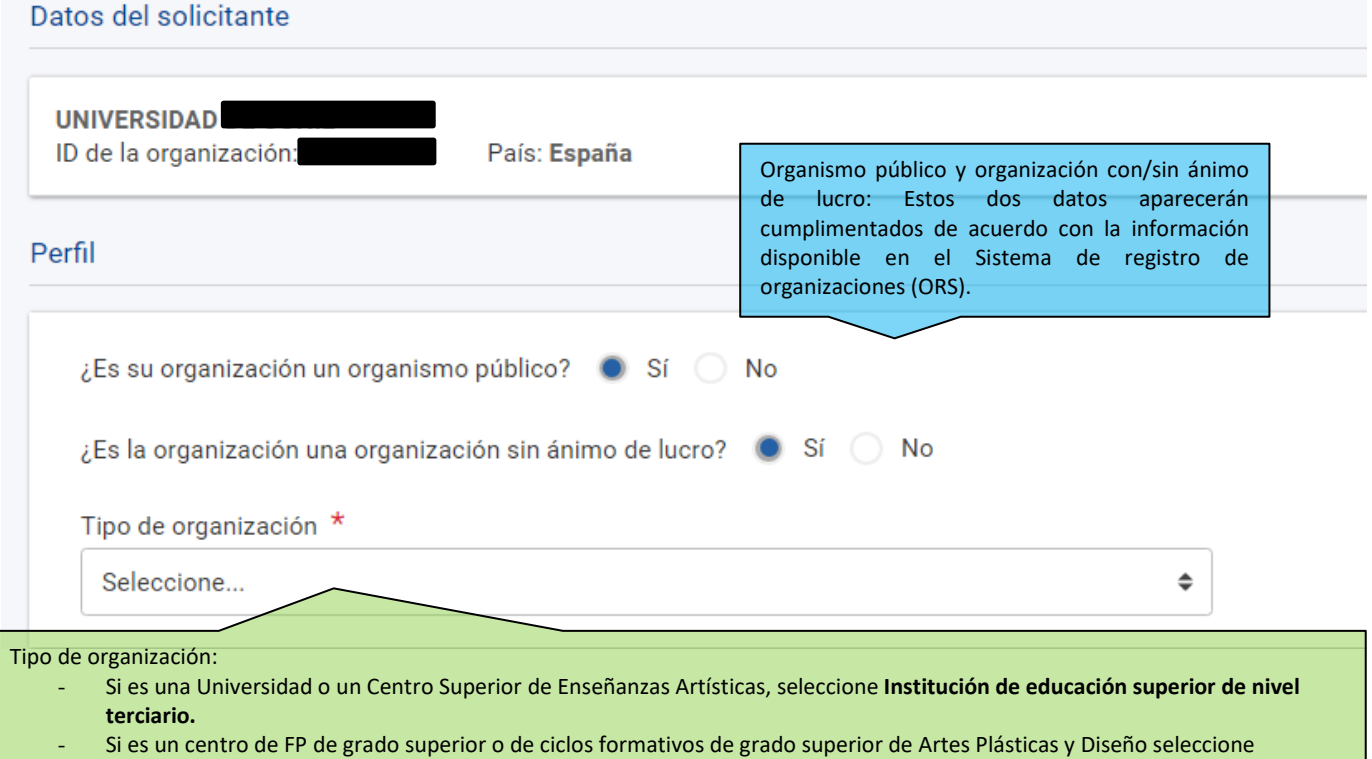

- **Escuela/Instituto/Centro de Educación- Formación Profesional (nivel terciario)**
- Si es una Consejería de Educación (consorcios) seleccione **Organismo público regional**.
- Si es otro tipo de entidad, seleccione la opción más adecuada de las que se presentan.

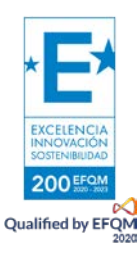

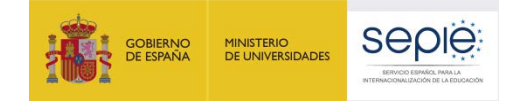

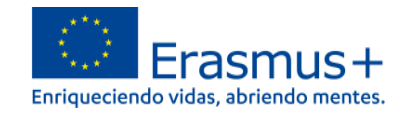

Acreditación de instituciones: se completa

#### <span id="page-8-0"></span>**d) Organizaciones participantes: acreditación ECHE**

automáticamente la información de la **ECHE.** Acreditación (E La organización solicitante es una institución de educación superior que posee una acreditación de Carta Erasmus de Educación Superior (ECHE) válida. Su código Erasmus se muestra debaio del número de referencia de la acreditación. Tipo de acreditación Referencia de la acreditación Carta Erasmus de Educación Superior

### <span id="page-8-1"></span>**e) Organizaciones participantes: Declaración de Política Erasmus (EPS)**

Declaración de Política Erasmus Proporcione el enlace a la página web donde se publica su Declaración de Política Erasmus. \* Complete... Las instituciones educativas deberán indicar el enlace a la página web donde se encuentre publicada su **Declaración de Política Erasmus.**  Se recuerda que la EPS constituye un apartado de

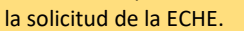

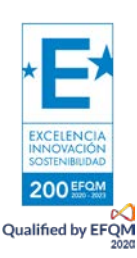

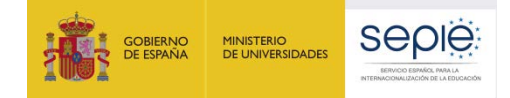

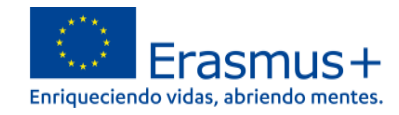

# <span id="page-9-0"></span>**f) Organizaciones participantes: personas de contacto**

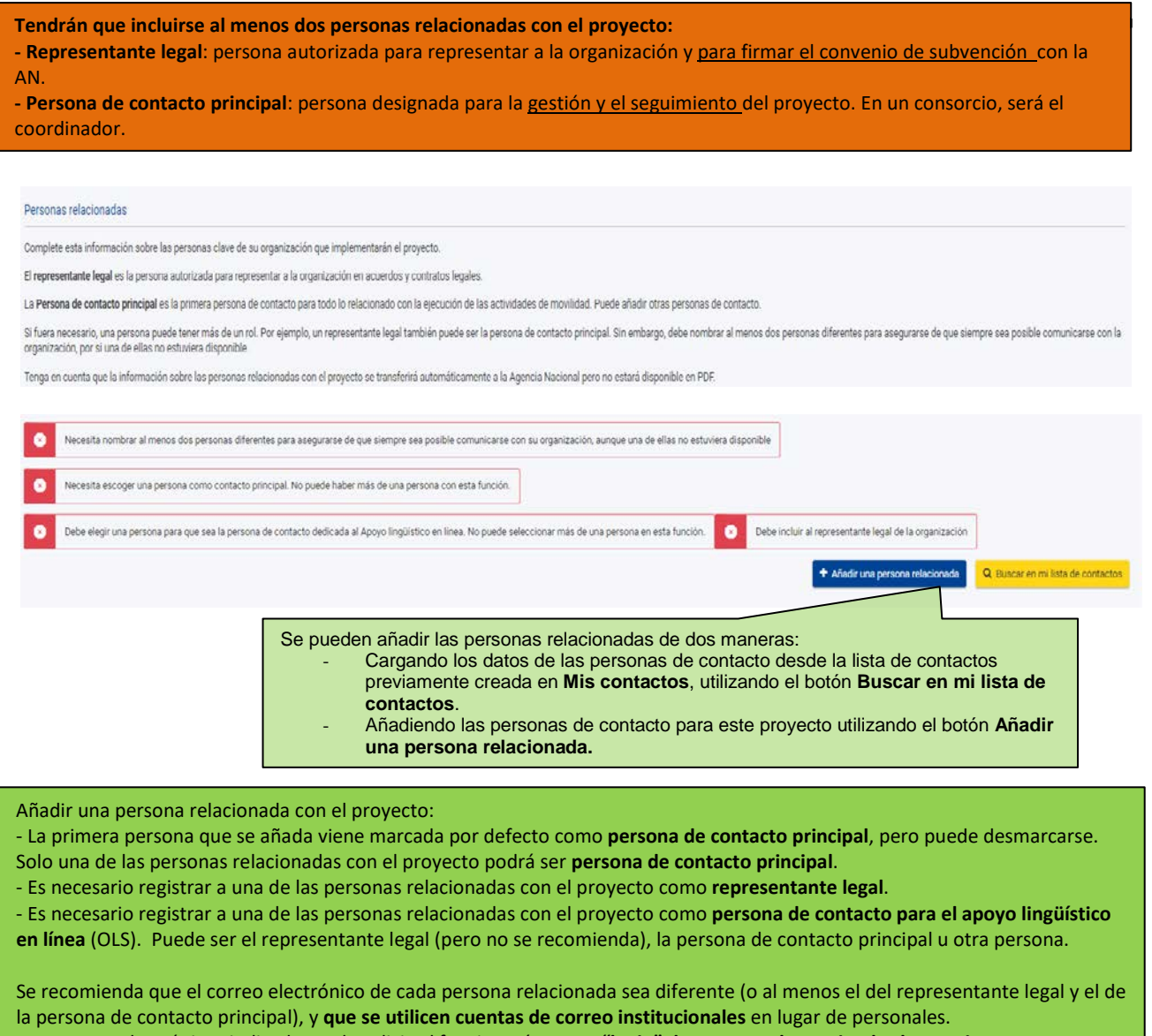

Los correos electrónicos indicados en la solicitud funcionarán como **"login" de acceso a determinadas herramientas**.

Se puede marcar que la persona relacionada al proyecto se **añada a la lista de contactos**, para uso en futuros formularios de solicitud.

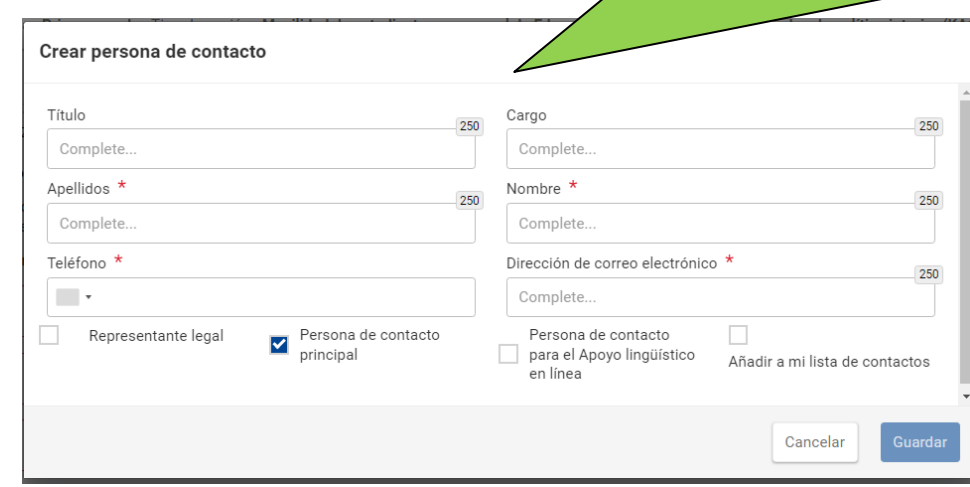

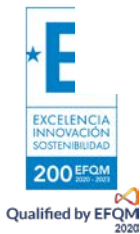

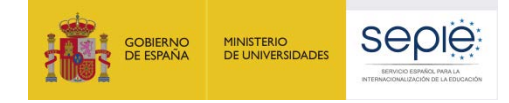

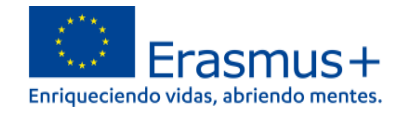

## <span id="page-10-0"></span>**g) Organizaciones participantes: acreditación del consorcio (solo consorcios)**

<span id="page-10-1"></span>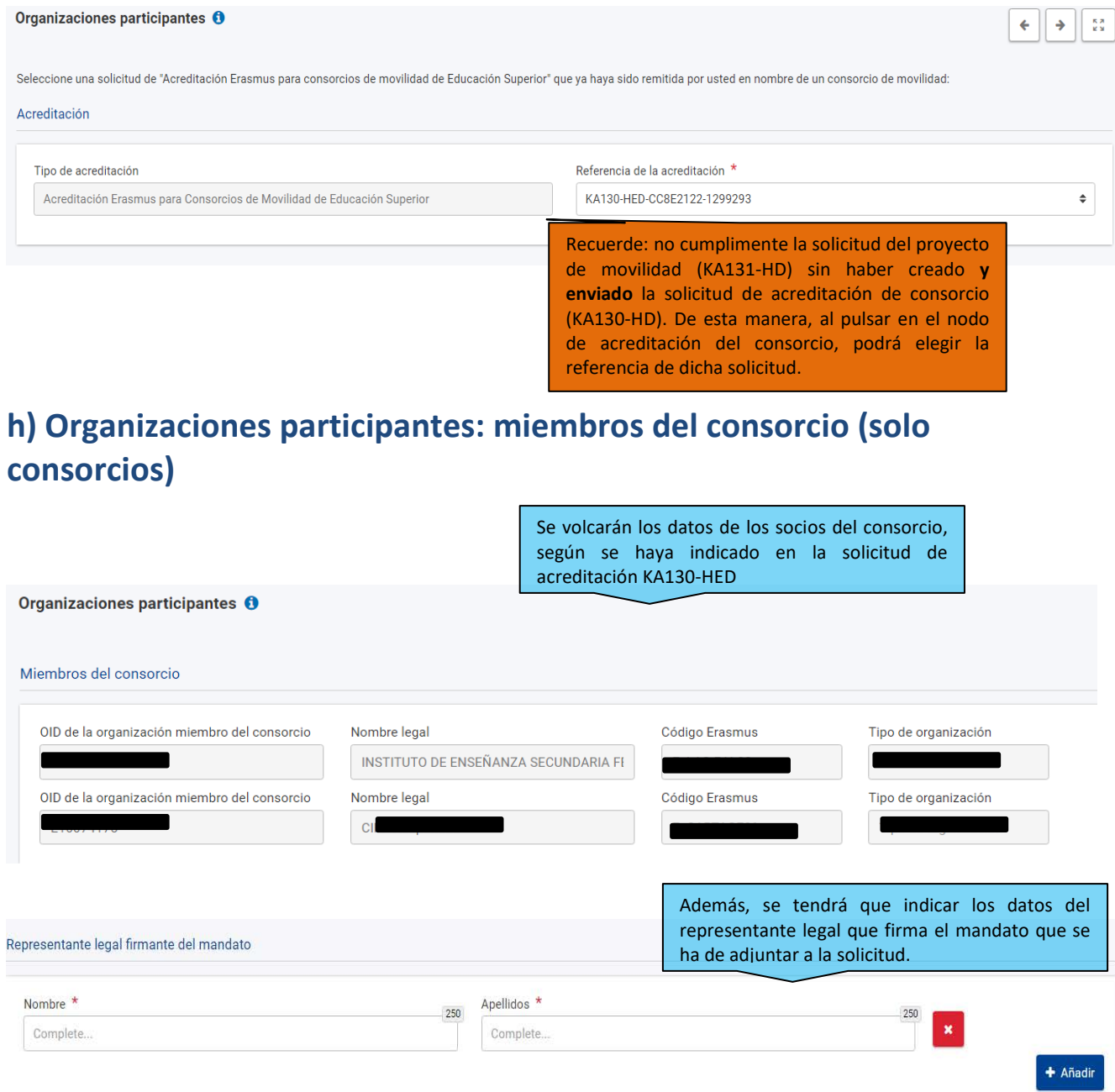

<span id="page-10-2"></span>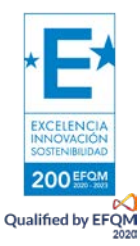

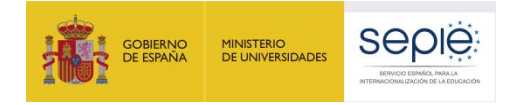

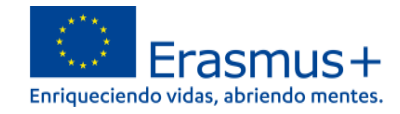

#### **4.3. ACTIVIDADES**

#### <span id="page-11-0"></span>**a) Actividades: actividades de movilidad**

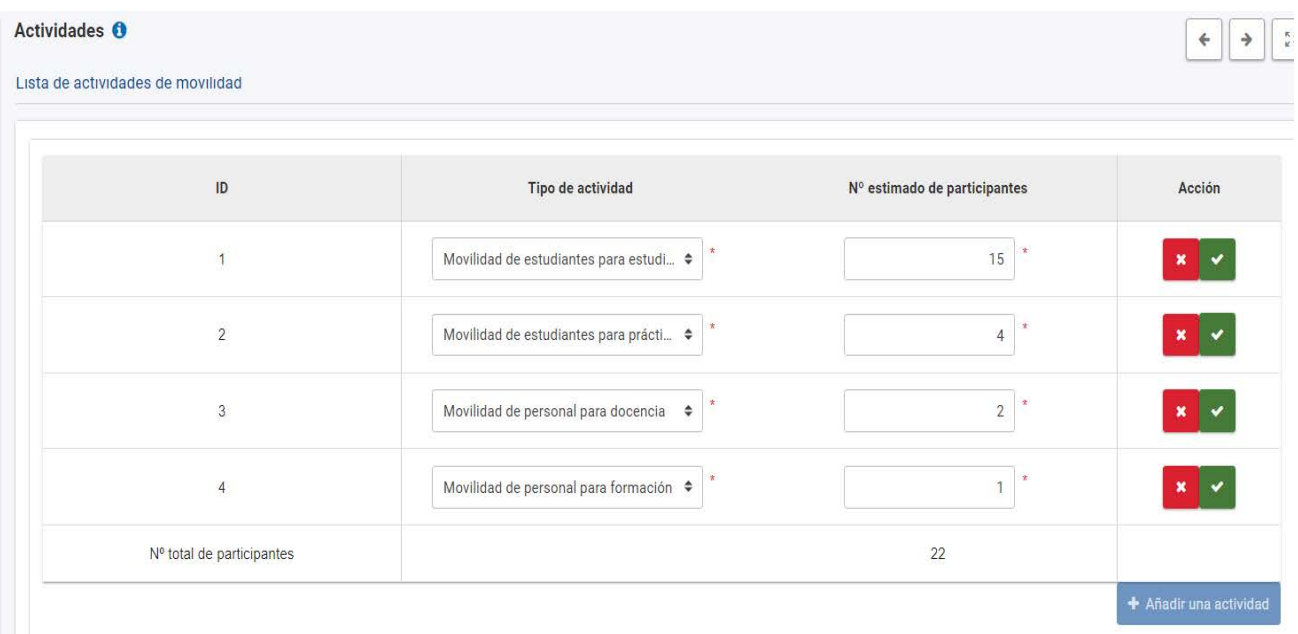

Para indicar el tipo o los tipos de actividad prevista en el proyecto (excepto BIP, ver a continuación) pulse sobre **añadir actividad**.

Seleccione en el menú una actividad, al menos, de las cuatro posibles:

- Movilidad de estudiantes para estudios
- Movilidad de estudiantes para prácticas
- Movilidad de personal para docencia
- Movilidad de personal para formación
- Cada tipo de actividad solo se puede seleccionar una vez.

A continuación, solo tendrá que incluir el número estimado de participantes.

En la fase de solicitud no se tiene que informar sobre la duración de las movilidades solicitadas.

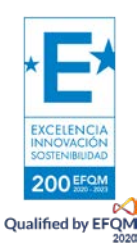

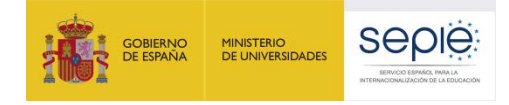

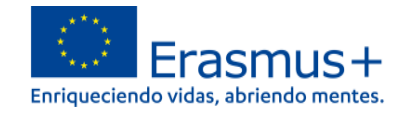

#### <span id="page-12-0"></span>**b) Actividades: Programas intensivos combinados (BIP)**

Si tiene previsto ofrecer uno o varios BIP, pulse sobre **Añadir un programa intensivo combinado** e indique el número estimado de participantes del mismo. Añada tantos BIP como sea necesario.

Programas intensivos combinados

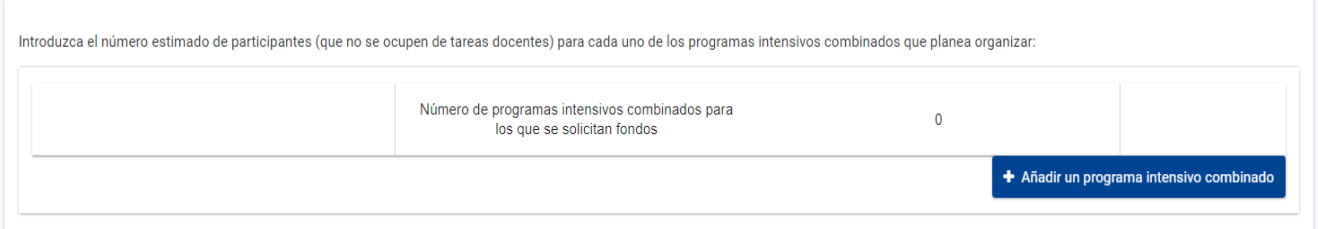

Se aconseja leer con atención la información disponible en la Guía del programa Erasmus+ 2022 sobre los Programas intensivos combinados antes de solicitarlos.

Se recuerda que el **número mínimo de participantes en un BIP es de 15** (**sin incluir al personal docente o formador involucrado en la ejecución del programa, ni a los participantes que no se desplacen desde otro país**) para que el programa sea admisible para recibir financiación. El **número máximo de participantes** que se tendrán en cuenta en la financiación de apoyo organizativo **es de 20.**

#### <span id="page-12-1"></span>**c) Actividades: porcentaje de presupuesto previsto para movilidad internacional** Si tiene previsto realizar actividades de

movilidad saliente con terceros países no asociados al programa (movilidad internacional), indique el **porcentaje del presupuesto adjudicado del proyecto que planea utilizar, hasta un máximo del 20%.** Si no tiene previsto llevar a cabo esta forma de movilidad, indique 0%.

Porcentaje de presupuesto destinado a movilidad internacional (movilidad de estudiantes y personal desde Estate internabros de la UE y terceros países asociados al Programa hacia terceros países no asociados al Programa)

Introduzca el porcentaje de presupuesto concedido al proyecto (en %) que prevé utilizar en la movilidad internacional (es decir, la movilidad de estudiantes y personal desde Estados miembros de la UE y terceros países asociados al Programa hacia terceros países no asociados al Programa).

El porcentaje de presupuesto debe encontrarse entre el 0% y el 20%, según las indicaciones de la Guía del Programa Erasmus+.

Porcentaje del presupuesto para movilidad internacional \*

15

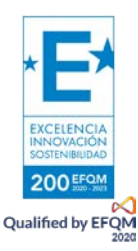

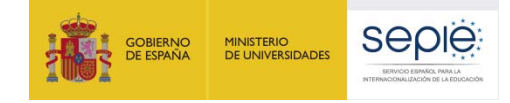

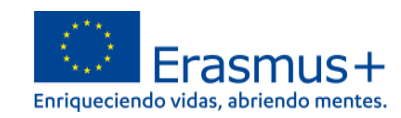

#### **4.4. ANEXOS**

<span id="page-13-1"></span><span id="page-13-0"></span>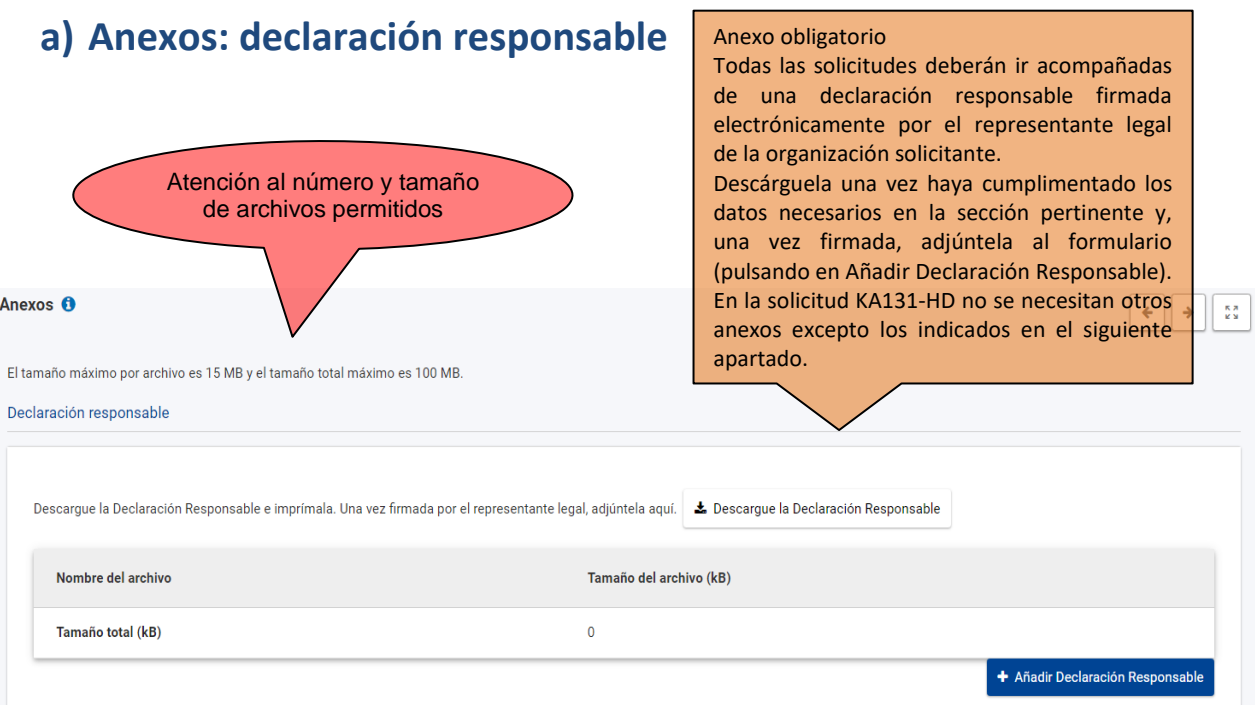

<span id="page-13-2"></span> $\mathcal{L}_{\mathcal{L}}$  ,  $\mathcal{L}_{\mathcal{L}}$ 

#### **b) Anexos: mandatos, otros documentos y tamaño total**

En el caso de **consorcios**, el coordinador habrá de descargar los mandatos de todos los socios una vez haya cumplimentado los datos en la sección pertinente y solicitar a los representantes legales de cada organización que los firmen (no es obligatoria la firma electrónica).

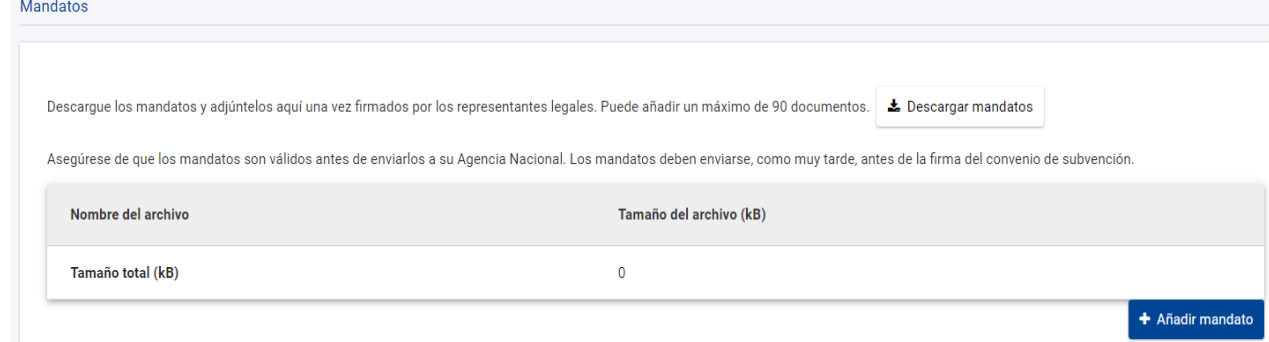

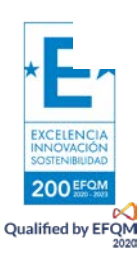

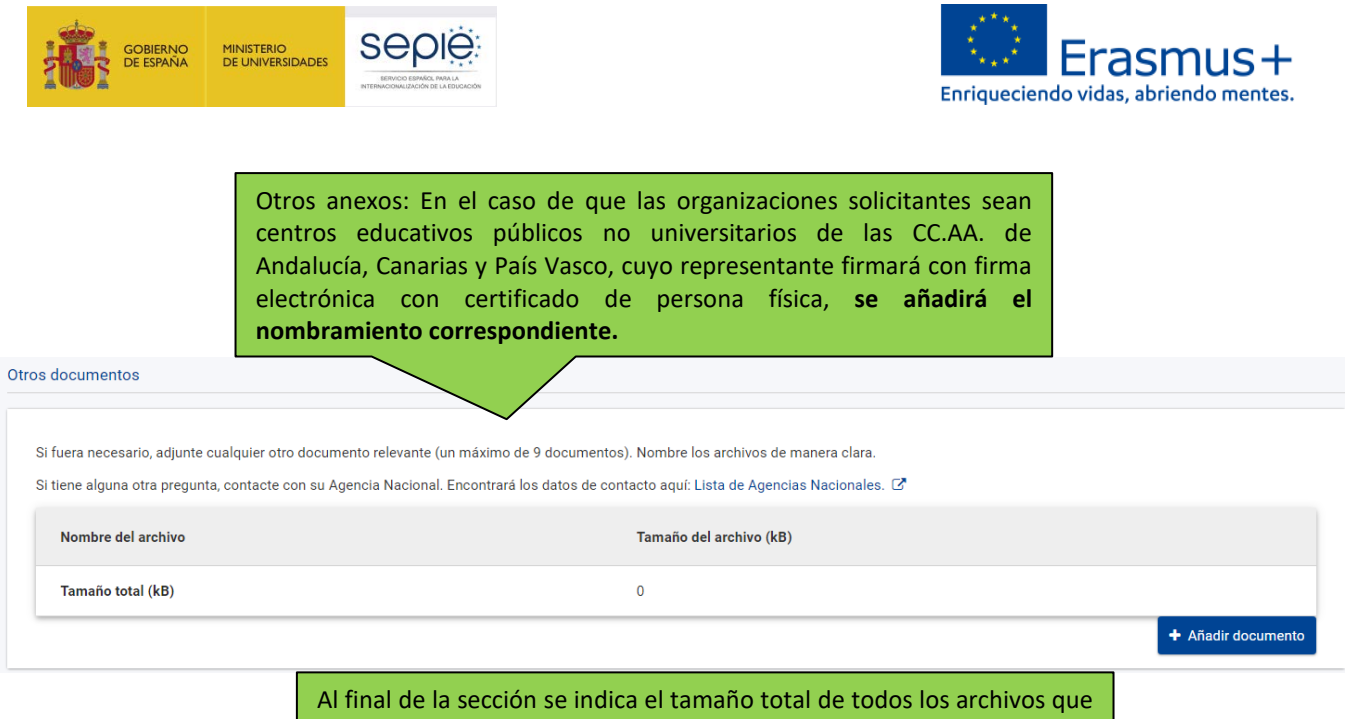

se han cargado.

Tamaño total (kB)

#### <span id="page-14-0"></span>**4.5. LISTA DE COMPROBACIÓN, PROTECCIÓN DE DATOS PERSONALES Y OTRA INFORMACIÓN**

Antes de realizar el envío lea atentamente este apartado, en el que tendrá que pulsar las casillas que indican que:

-su solicitud cumple con los criterios de admisibilidad indicados en la Guía del programa

-su solicitud está completa, con todos los campos obligatorios rellenados y todos los anexos necesarios cargados

- en su solicitud ha escogido la AN correcta: ES01 SEPIE

Podrá acceder a la declaración de privacidad específica del formulario.

Se aconseja una lectura atenta de la sección de Información para solicitantes de la Guía del programa.

#### Lista de comprobación <sup>O</sup>

Antes de enviar el formulario de solicitud a la Agencia Nacional, asegúrese de le

Cumple con los criterios de admisibilidad listados en la Guía del Program

Se han cumplimentado todos los datos relevantes del formulario.

Il a elegido la Agencia Nacional correcta del país en el que está establecida su organización. La AN seleccionada actualmente es: ES01 - Servicio Español para la Internacionalización de la Educación (SEPIE)

#### PROTECCIÓN DE DATOS PERSONALES

Lea nuestra declaración de privacidad para comprender cómo procesamos y protegemos sus datos personales [3].

Recuerde también lo siguiente

Puede enviar un solo formulario de solicitud para todas sus actividades como solicitante de un mismo consorcio de movilidad. Si envia más de una solicitud para un determinado consorcio, tenga en cuenta que solo se procesar

Los documentos que demuestren el estatus jurídico del solicitante deben ser cargados en el Sistema de registro de organizaciones (ORS) (más información en la Guía del Programa - información para los solicitantes)

Si la subvención solicitada es superior a 60 000 EUR y si la organización solicitante no es un organizacion o público o una organización internacional, no olvide cargar en el Sistema de registro de organizaciones (ORS) los

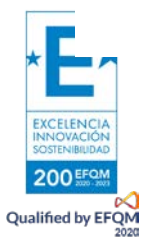

 $\leftarrow$   $\rightarrow$   $\frac{12}{12}$ 

 $\theta$ 

<span id="page-15-0"></span>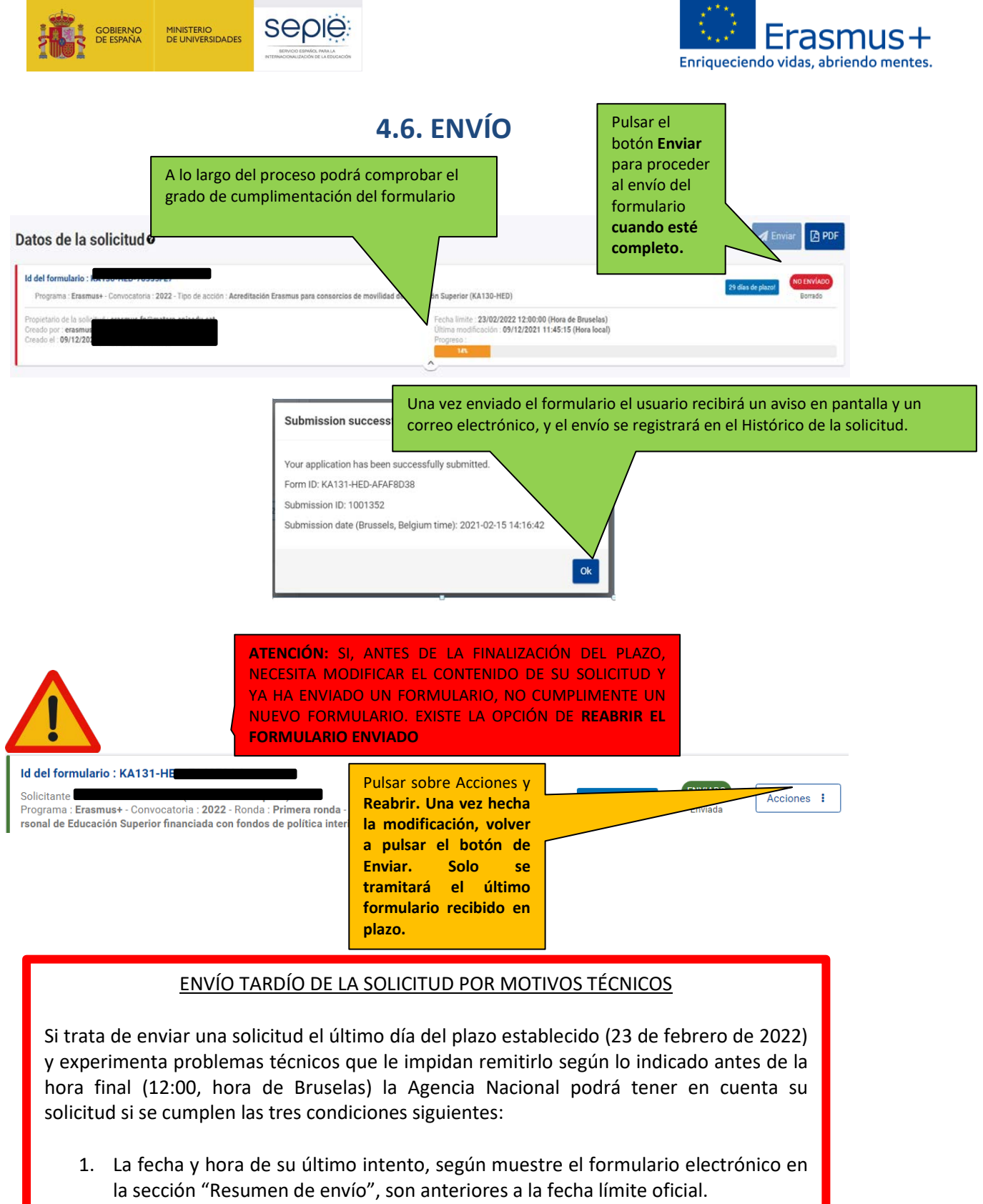

- 2. Ha **informado de su situación** a su agencia nacional **dentro de las dos horas** siguientes al cierre del plazo de la convocatoria. Después de este plazo, su solicitud ya no podrá ser tenida en cuenta.
- 3. Ha **enviado por correo electrónico** a su agencia nacional, **dentro de las dos horas**  siguientes al cierre del plazo de la convocatoria, **su formulario de solicitud**  completo (en formato pdf) sin modificar tras el último intento de envío.

En el caso de solicitudes KA131-HED utilice el correo [movilidad.es@sepie.es](mailto:movilidad.es@sepie.es) para estas comunicaciones.

2005 **Qualified by EFON** 

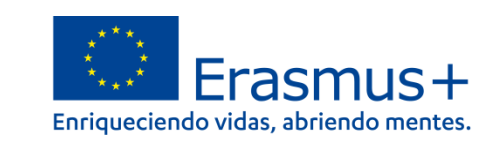

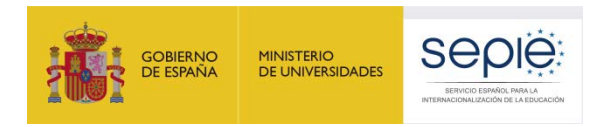

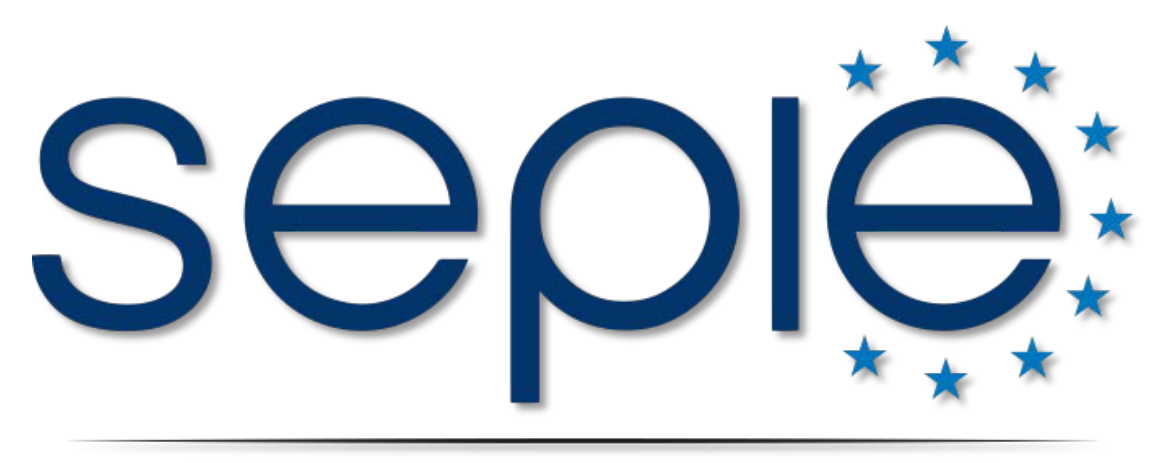

# SERVICIO ESPAÑOL PARA LA INTERNACIONALIZACIÓN DE LA EDUCACIÓN

**[www.sepie.es](http://www.sepie.es/) | [www.erasmusplus.gob.es](http://www.erasmusplus.gob.es/)**

**[sepie@sepie.es](mailto:sepie@sepie.es)**

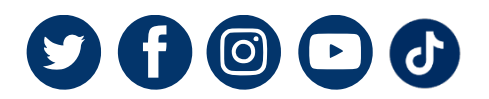

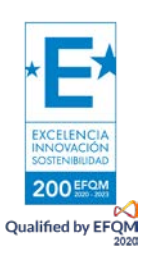